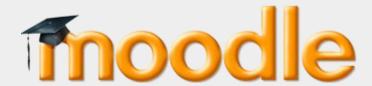

### **Guide for students**

Remote open-book or take-home exams

Center for Digital Education (CEDE) and Teaching Support Center (CAPE)

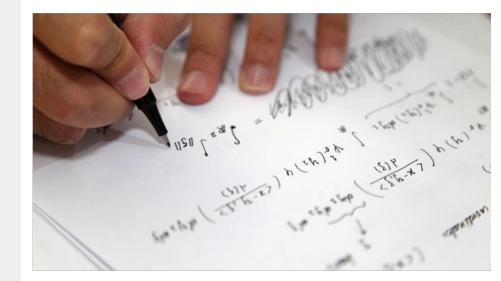

#### Introduction

This might be the first time that you will need to take a remote open-book exam. This guide aims to help you familiarise yourself with the technical aspects, so that you can sit your exam under the best possible conditions.

The technical aspects of the examination covered in this guide are as follows:

 Exam process on <u>Moodleexam.epfl.ch</u> (Do not use the EPFL Campus app, as it does not have the appropriate functionality).

Exams requiring answers submitted as .pdf files

- Using word processing or other required software
- Based on hand-written responses

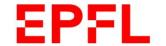

### **MOODLEEXAM**

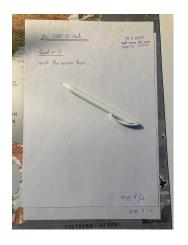

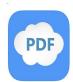

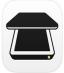

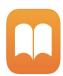

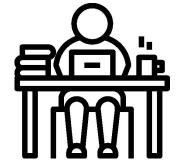

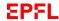

## **Trying out Moodleexam**

In order to ensure the smooth running of your exam, and to get used to the technical aspects, you have the possibility of trying out the process in advance using this procedure.

## If the exam will require the submission of hand-written responses:

- You can follow this guide.
- Take note of <u>the instructions</u>.
- If you do not have access to a document scanner, we suggest that you install one of the apps recommended in this document and try using it.
- If you are registered for a remote open-book exam, try submitting a pdf document on the appropriate <u>Moodleexam.epfl.ch</u> page.
- Once you have reached the "check its legibility"
  stage and successfully managed to upload a pdf,
  please delete it by clicking on the "Remove
  submission" button.

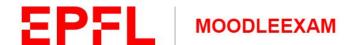

## Test upload PDF

Dashboard > My courses > TST-102

#### Tester votre open book exam depuis un smartphone ou une tablette

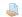

Tester votre open-book ou take-home exam depuis un smartphone ou une tablette

- 1. Lire la documentation sur comment prendre de photos avec votre smartphone, le convertir en PDF et les uploader sur Moodle.
- 2. Ecrivez en ancre noir ou bleu foncé et sur une feuille de papier blanc, la réponse à une question. Vous pouvez inscrire des informations tels que: nom, prenom sciper, date et tire de l'examen en haut de la page.
- 2 Incorivoz la numéro de la naga et la nombre totale de nagas

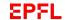

## Sitting your examination on Moodleexam

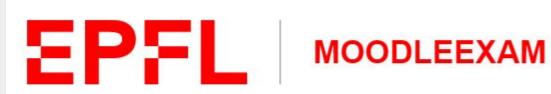

## **Accessing your examination**

**N.B.** Do **not** use the EPFL Campus app, it was not developed for this purpose.

Write down the phone number of the contact person given to you by your lecturer in case of **technical difficulties** and keep it safe.

- 1. Log in to <u>Moodleexam.epfl.ch</u> at the date and time given for your exam.
- 2. From your Dashboard, select the course on which you will be examined.
- 3. The exam will be available under the Assignment tab.
- 4. Choose the correct version of the exam.

Pay attention, it is possible that different versions of the exam will be given to different groups of students.

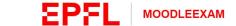

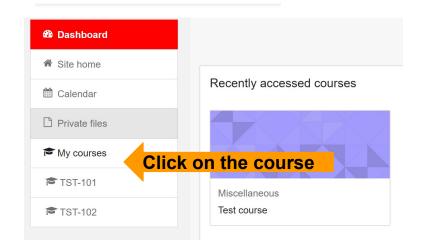

## **EXAMEN A**

1

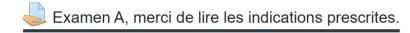

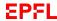

## Submitting your answer

- Read the exam instructions to confirm what has to be submitted
- 2. Click on the button "Add submission"
  - Use a word processor or other authorised software to create the pdf(s) of your response(s)
  - b. Refer to the <u>next section</u> if handwritten responses are required
- 3. Click on the drag and drop zone
- Click on the "Choose File" button
- Choose your pdf and click on "open"
- 6. In the "Save as" field, name the pdf according to the instructions given by your lecturer (if required)
- 7. Upload the pdf by clicking on "Upload a file"
- 8. Go to the next stage by clicking on "Save changes"
- 9. Your exam answer has been submitted

### Submission status

Add submission

You have not made a submission yet.

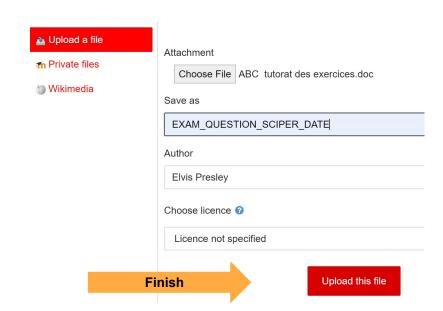

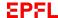

## Check the legibility of your answer

10. Click on the overview (Submission status) and check your document by clicking on its name under "File submissions".

## If your pdf is unreadable

- Click on "Edit submission"
- Click on the pdf that you have just uploaded under "File submissions"
- Click on "Delete"
- And start the procedure again from <u>stage 5</u>

#### **10.** Submission status

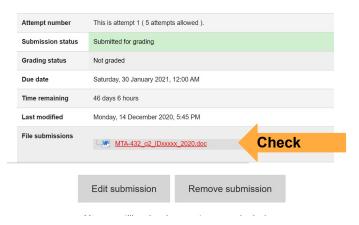

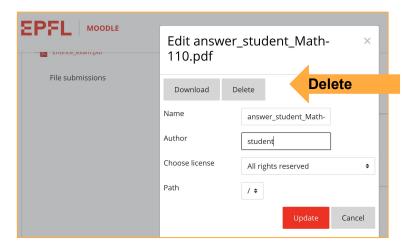

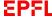

## Hand-written responses

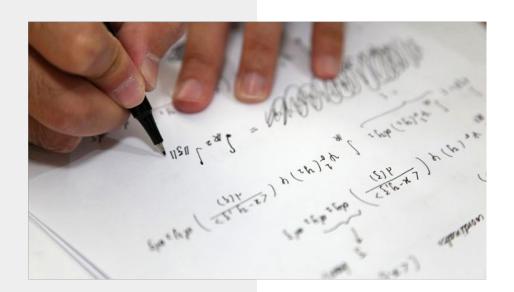

## Instructions for ensuring that hand-written responses on paper are legible

#### **Timing**

 Generally, one hour of the exam duration has been calculated as time for taking photos, conversion to pdf and submission via Moodle. Plan ahead to ensure you submit your work within the set deadline.

#### Ink

• Write only in dark (blue or black) ink. Do not use lighter ink or pencil.

#### Paper

- Write only on one side of a white paper sheet (avoid coloured, lined or squared paper if possible).
- If you have to write double-sided (to save paper), you must check that the paper is sufficiently thick and not translucent.

#### Information you should provide

- You must identify yourself at the top of the first page by indicating your surname, first name, Sciper ID number, the name of the examination and the date and time.
- Write down the **number** and **title** of the question
- Add the page number to every page of your answer. Also indicate the total number of pages.

#### **Taking pictures**

- Take your photos in a well-lit area.
- Check that your photos are readable (not blurred, not too light or too dark (balanced contrast)).

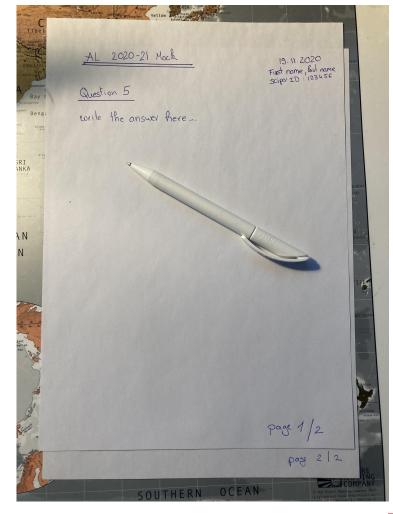

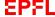

## **Option 1**

Convert your photos to pdf format using your computer and then submit your exam answer

### Converting to pdf format on your computer

**N.B.** Some smartphones have HD cameras built in, we recommend that you set the maximum file size for your photos to **2MB** in advance in the phone settings.

- Write your answer in dark blue or black ink on a sheet of white paper. Identify yourself at the top of the first page by indicating your surname, first name, Sciper ID number, as well as the date and time of the exam.
- 2. Write the number and title of the question.
- 3. Mark the page number and the total number of pages.
- 4. Write your response to the question.
- 5. Take a photograph of your sheet(s).
- Transfer the photo(s) from your phone to your computer (using a cable or phone app), or send the photo(s) to yourself at your @epfl.ch e-mail address. Note the size limit of 25MB per message. If necessary, send the photos in separate e-mails..
- 7. Find the photo(s) in your inbox using your computer's e-mail client.
- 8. Convert the photo(s) to pdf format.
- 9. Connect yourself to Moodle using an internet browser at the following URL: <a href="https://moodleexam.epfl.ch/">https://moodleexam.epfl.ch/</a>
- 10. Navigate to the question for which you wish to upload the answer.
- 11. Upload your response.

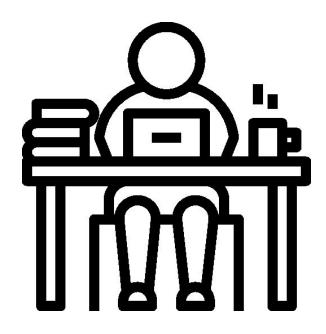

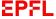

## **Option 2**

Convert your photos to pdf format on your smartphone and submit your response

## **Smartphone App**

#### EasyPDF (Android)

Free application available for Android.

This application allows you to easily convert photos into PDF files but does not allow you to rearrange the order of the pages (keeps images in the order in which the photos are added).

Android: EasyPDF on Google Play

#### Books app (iOS): Beware of its limits!

Used to read e-books and audiobooks. This application allows you to convert photos to PDF files easily. It does not allow you to move or rearrange the order of the pages (the images are kept in the order in which the photos were taken).

**Important:** Books does not compress pdf files so may take long time to upload the PDF(s). We recommend that you limit the size of the photos taken by your smartphone to **2MB** in advance in the phone's settings.

#### Iscanner (iOS)

Paid application available for iOS.

This application allows you to easily convert photos into PDF.

iOS: iScanner on App Store

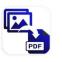

EasyPDF - images to PDF converter -JPG to PDF

**Arypex Initiative** 

Contains ads

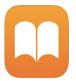

#### **Apple Books**

Apple

OUVRIR

רוֹן

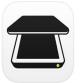

## iScanner - Scanner document

Numériser un document en...

OUVRIR

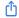

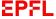

## **Convert to PDF with EasyPDF**

#### For Android:

- Open EasyPDF and click on Add Media
- Select the pictures you want to convert and then click Apply(...)
- Select HIGH IMAGE QUALITY and then click on CREATE PDF
- The pdf file will be generated and the location displayed at the top of the screen

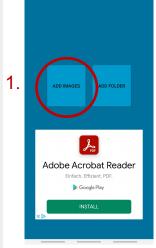

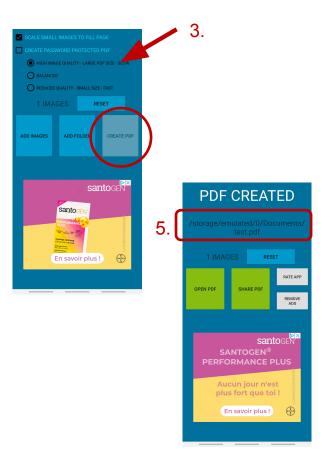

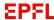

## **Convert to PDF with Book App**

### For iOS only:

- Take photos of your answers on paper with your smartphone
- 2. From the Photo app 🐝
- 3. Press on select (to select several photos) or long-press the pictures that you want to convert. On the context menu, select Share.
- 4. Select Book App 🛄
- 5. In the Books app, tap the Library tab, then find the pdf that you want.
- 6. Tap \*\*\* the More Options button in the lower-right corner below the pdf.
- 7. Select save to files
- 9. Select a folder to save your pdf to.

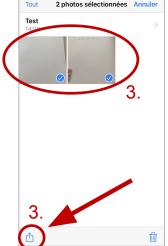

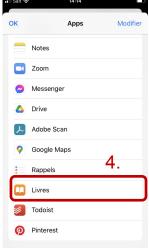

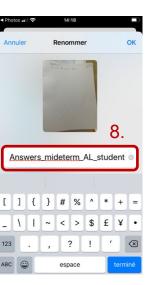

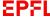

## Convert to pdf with iScanner

#### For iOS:

- 1. Open iScanner and press on 🕕
- Select "camera"
- 3. In "auto" mode, pictures will be taken automatically each time borders are detected. So be careful not to stay on the same page for too long (3 seconds) or you will record the same page several times.
- 4. Press on "save", then press on "finish".
- 5. To add a page: press on and repeat steps 2 and 3.
- 6. To reorganize the pages, long press on a page and drag and drop up or down.
- 7. Press on 1 to save your pdf
- 8. Select "PDF". Rename the pdf: long press on the name of the pdf and write the name (for example: 'SciperID \_QuestionNumber\_ CourseCode' (e.g. '123456\_Q1\_ENG624')).
- 9. select a folder on your smartphone to save it to.

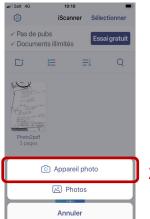

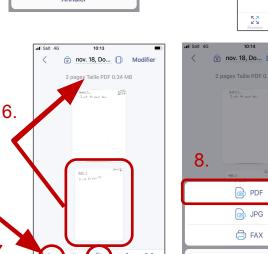

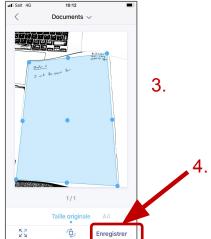

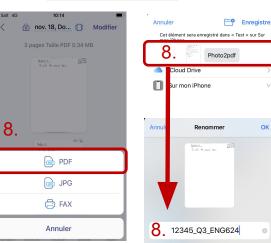

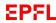

### **Upload the pdf(s) on Moodle Assignment**

**Info:** to upload files in Moodle Quiz open questions. The steps are similar to the following.

- From your smartphone: use your internet browser and connect to your EPFL Moodle account (You will find the same question as on your computer)
- 2. Press on the drag and drop field
- 3. Press on Choose a file
- 4. Select your pdf file from your folder
- Press on Upload this file
- 6. Press Next page

You can then go back to your computer and refresh the page to check that the file has been correctly uploaded.

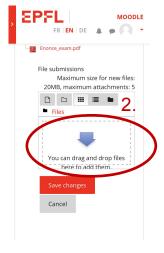

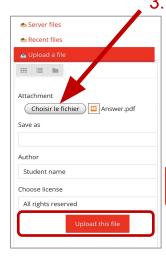

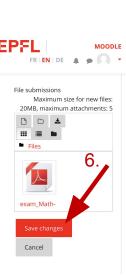

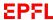

# Support

https://go.epfl.ch/faq-exams-winter-2021

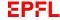